# JobX: Position Advertising System for Federal Work-Study (FWS)

Office of Scholarships & Student Aid University of North Carolina at Chapel Hill

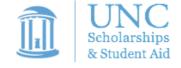

# Benefits for Employers:

- Only currently awarded students can access the secure FWS jobs database
- Students may apply online for your positions
- Customized e-mails can be sent to applicants
- Real-time student eligibility/award amount is verified at the hiring process

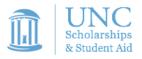

# Today's Supervisor Training

- Posting a job
- Reviewing applications
- Hiring a student

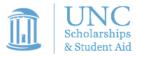

Go to: <a href="https://unc.studentemployment.ngwebsolutions.com">https://unc.studentemployment.ngwebsolutions.com</a>. Please click the appropriate employer category from either the vertical navigation bar on the left hand side of the screen or from the content displayed on the main screen.

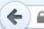

https://unc.studentemployment.ngwebsolutions.com

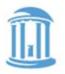

of NORTH CAROLINA
at CHAPEL HILL

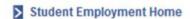

On-Campus Employers

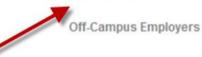

Contact Us

#### Welcome to JobX!

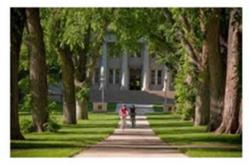

#### **Important Information**

#### More Than Just Our Look Has Changed:

As part of an electronic initiative, this site now includes increased functionality for students and employers alike. We invite you to begin a new experience with us.

#### Job Listings Now Available:

To search the listings now, click here.

#### Students

Search for work-study jobs or sign up for automatic e-mail notification about open positions.

#### **On-Campus Employers**

Post work-study jobs, review applications, and hire student employees.

#### **Off-Campus Employers**

Non-profit community service employers may submit an application to participate in the Work-Study Program.

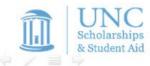

Supervisors should select the log in link from either the vertical navigation bar on the left hand side of the screen or the Job Management Login link under the "Employer Tools" section.

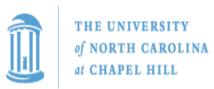

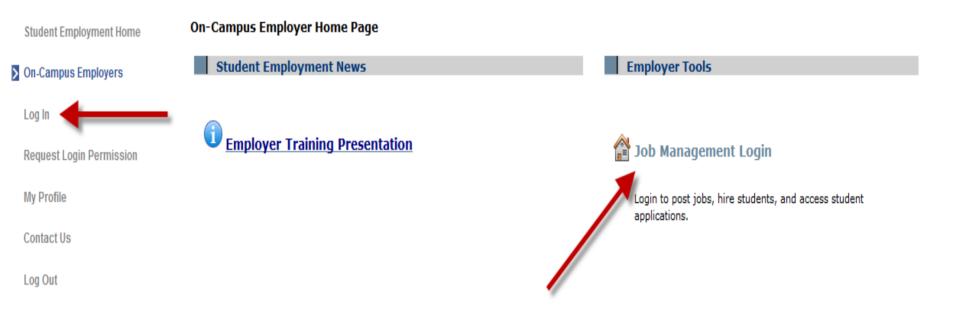

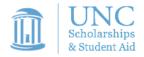

Please log in using your ONYEN and password. If you run into any issues while attempting to access the site, please send an e-mail to the following address: work-study@unc.edu.

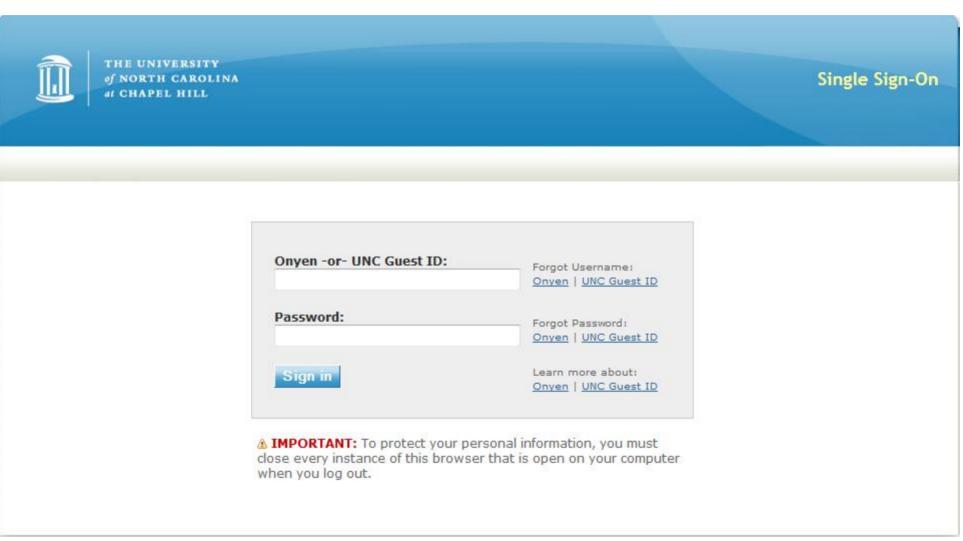

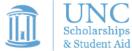

In the Employer Filter section, see that your department is listed and then click 'Add a new job.'

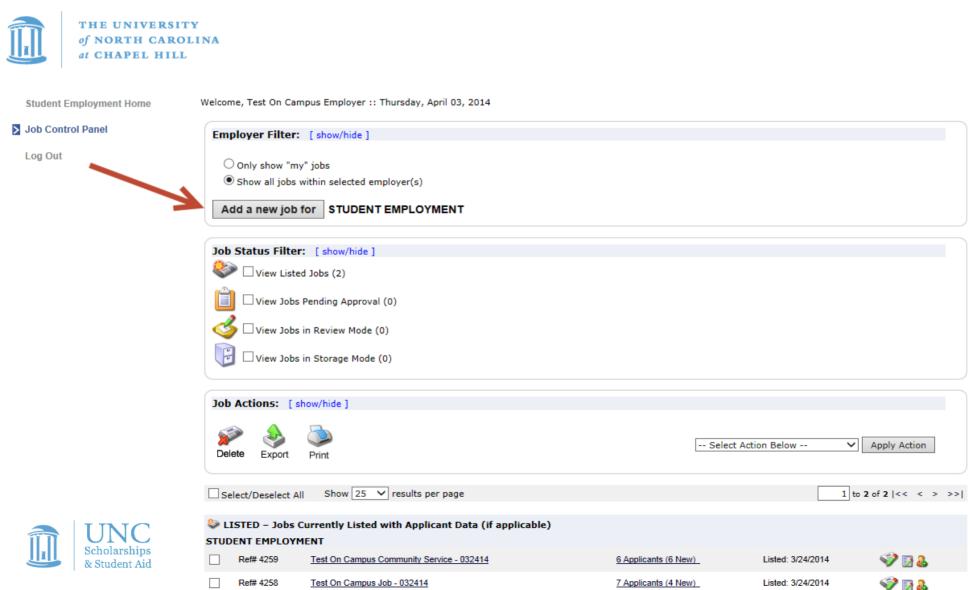

# Supervisors with access to more than one department must first select from the drop down list before "Add a new Job" will appear

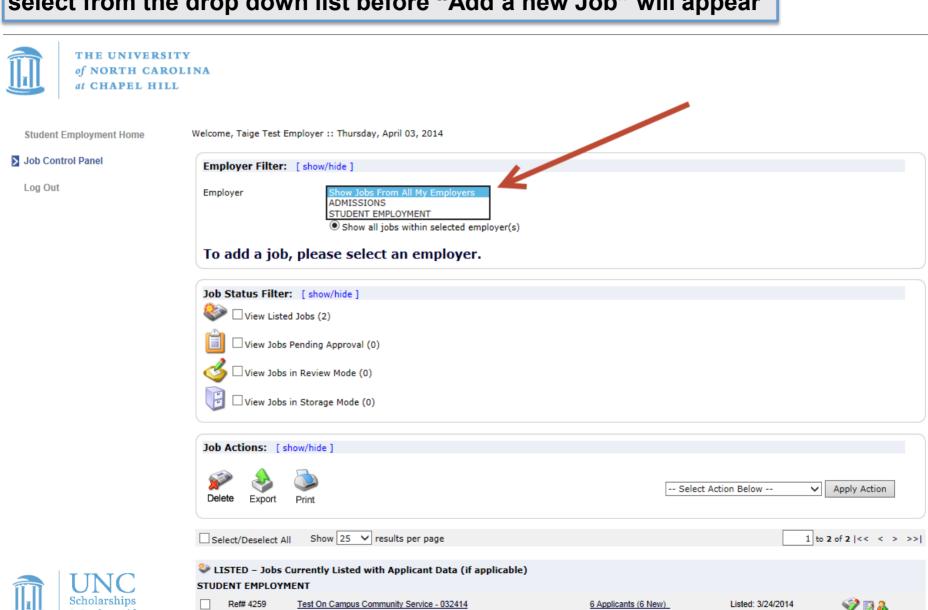

- 1. Select the Job Category.
- 2. Enter job title, general job description, and 5-6 bullet points that explain the job requirements.
- 3. Enter the total number of openings for the job.
- 4. Use the drop down boxes to adjust the min and max hours per week for this job.
- 5. Choose the Time Frame for the job (academic year, fall only, spring only).
- 6. Choose the base pay rate for the job (S1-S4).
- 7. Choose the Primary Contact person (this is you!).
- 8. If your information has been loaded by the financial aid office, contact fields will be pre-filled. If not, you may optionally enter a phone number, a fax number, an alternate email address, and a work location.
- 9. To designate a secondary contact, click on the person's name from the list and click 'Add >>>' to move them over to the 'Selected' box.
- 10. Specify whether you want to receive online applications (HIGHLY Recommended).
- 11. Click 'Submit' to continue.

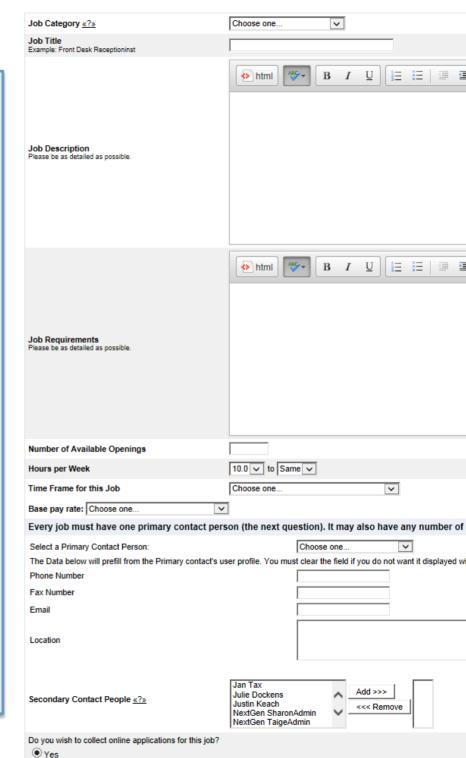

Student Employment Home

Job Control Panel

Log Out

#### **Common application questions**

This page shows common questions asked of all online student applicants.

#### **Custom application questions**

To add your own questions to the job application, click 'Pick from Existing Questions' OR 'Create a New Question' on the bottom of the screen.

If you don't want to add supplemental guestions, click 'Save Application.'

You are adding a brand new job to the web site.

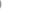

>> Step 1: Supply Job Profile >> Step 2: Review Job Application >> Step 3: Go Live

The job data was successfully saved. However, the job is not posted on the web site. There a review the job application below and edit it to your preferences.

Pending Job Application - STUDENT EMPLOYMENT - Clerical III

| General                                                                      |                   |
|------------------------------------------------------------------------------|-------------------|
| First name                                                                   | *                 |
| Middle name                                                                  |                   |
| Last name                                                                    | *                 |
| Student PID Number                                                           | *                 |
| Email<br>(You must enter your UNC institutional e-mail address.)             | * (re             |
| Year in School                                                               | Please select ✓ * |
| Intended Major                                                               |                   |
| Prior Work/Volunteer Experience                                              | Browse            |
| Resume                                                                       |                   |
| Cover Letter                                                                 | Browse            |
| Company                                                                      |                   |
| Company Phone                                                                |                   |
|                                                                              | _                 |
| Save Application                                                             |                   |
| Pick from Existing Questions Create a New Question                           |                   |
| All A B C D E F G H I J K L M N O P Q R S T U V W X Y Z  → HIPPA Requirement |                   |

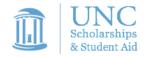

To create a new question, select a type from the drop-down menu.

Create an abbreviated name for the question (i.e. FERPA Training); you'll use this later in the "Pick from Existing Questions" library (Applicants won't see this shortened name.)

"Question Label" is what the applicant will see. Use the text box to write out your question. Be mindful of best practices and know the difference between appropriate and inappropriate application questions.

You can either add your question to the existing general section or create a custom section. To add a new section, enter the name in "Create a new section" at the same time you're adding the first new field that needs to be placed within the new section. From then on, this new section will appear in the "Select an existing section" drop-down list.

Decide where you want to place the question by clicking the "Where to Add this Question" list.

When ready, click "Add Question."

Finally, to save the application, **please click the** "Save Application" button (located towards the middle of the page).

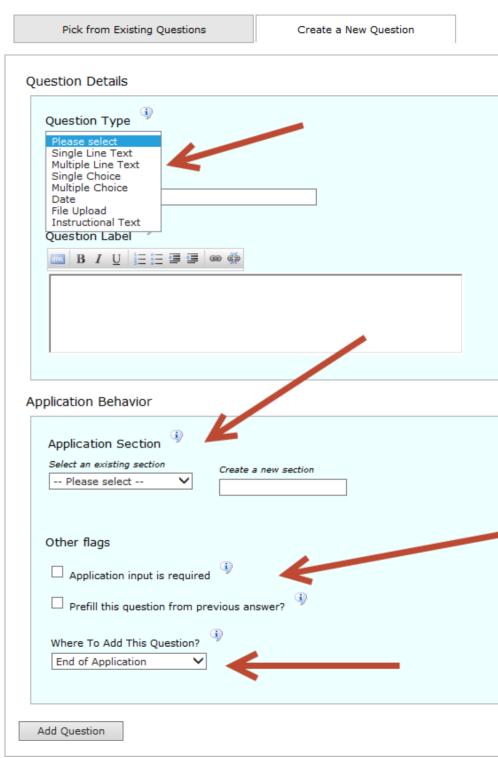

- 1. Select 'As soon as possible' if you want the job to be reviewed for approval immediately. If you want to save the job for later, select 'Later, I need to review it myself first'.
- 2. Select 'Yes, immediately,' if you want the job to be listed immediately upon approval.
- 3. Student applicants can create a JobMail account allowing them to define their job preferences. If you wish to notify matching applicants of your job posting, please select 'Yes, send JobMail'. If you select 'No,' your job information will NOT be included in automatic search emails to applicants.
- 4. Choose how long to keep the job posted. For an indefinite period of time, select 'Until I close the job.'

Click 'Click here to Finish.' Your job will be submitted to the Office of Scholarships and Student Aid for final approval. Note that your job will not be available/viewable to students until it is approved.

**Student Employment Home** 

Job Control Panel

Log Out

You are adding a brand new job to the web site.

>> Step 1: Supply Job Profile >> Step 2: Review Job Application >> Step 3: Go Live

#### STUDENT EMPLOYMENT - Clerical III

Your job will be approved by an administrator before it can be posted. Please choose an option.

- When do you want the job to be reviewed for approval? As soon as possible
- 2. Do you want the job listed immediately after it is approved? Yes, immediately
- 3. Do you want JobMail to be sent when the job is listed? Yes, send JobMail
- 4. For how many days do you want the job to be listed on the site? Until I close the job 🗸

When all the above information looks correct... Click here to finish!

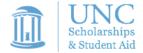

Once finished, you can print your job details or click 'Return to your control panel' to view or manage your jobs.

From your Job Control Panel, the job you just added can be viewed in the "Pending Approval – Jobs Currently Pending Administrator Approval" list.

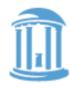

of NORTH CAROLINA
at CHAPEL HILL

Student Employment Home

**Job Control Panel** 

Log Out

#### STUDENT EMPLOYMENT - Clerical III

Congratulations! Your job is pending approval, then it will be listed.

What would you like to do now?

- View the job details (for printing, etc.)
- Return to your control panel.

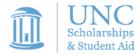

If you want to edit a job, go to your Job Control Panel (link on the left side of the screen).

Locate the job you wish to edit and click the 'Edit Job' icon next to your job posting.

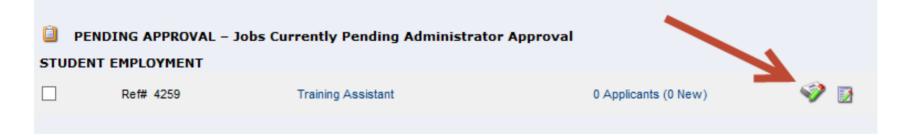

If you want to view the job and/or application details, or request that the job status be changed, simply click the Job Title (see next page for additional details).

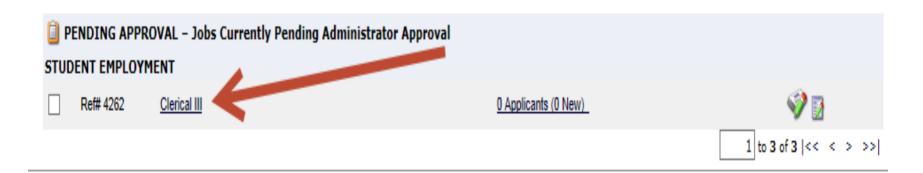

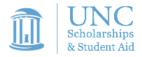

#### Managing a job posting (view once you've clicked Job Title)

To change the status of the job, click the right status in the 'Update Status' tab.

To edit the application tied to your job, click 'Edit, View, or Remove Online Application.'

To edit the job, click 'Edit this Job' link below.

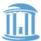

THE UNIVERSITY

of NORTH CAROLINA

at CHAPEL HILL

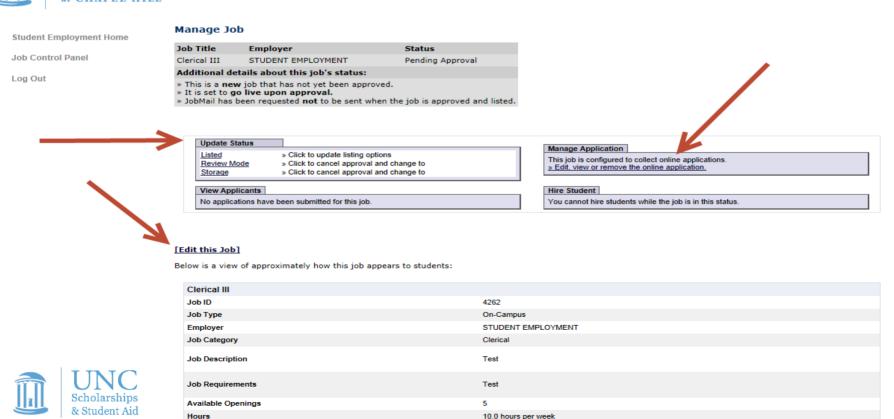

Once your job is approved and listed, and students have started the job process, you can begin reviewing applications.

Click the 'View Applicants' link next to the appropriate job.

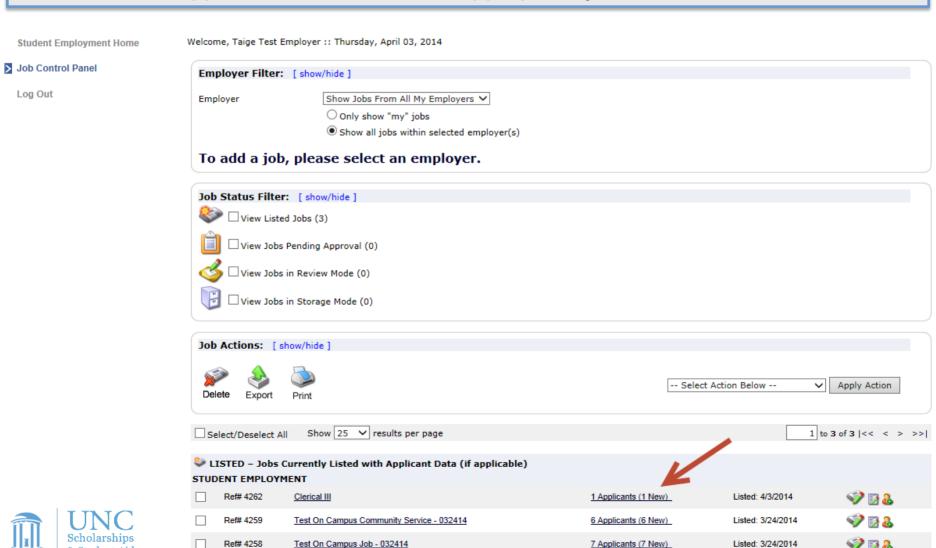

1 to 3 of 3 | << < > >>|

After clicking "View Applicants," you should see a list of students who have applied.

Click 'View' next to each student's name to view their application.

If the student has provided a resume, it will be included on the "Resume" link next to their name. If not, N/A will be present in this field.

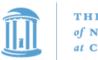

of NORTH CAROLINA
at CHAPEL HILL

Student Employment Home

Job Control Panel

Log Out

#### View Job Applications - STUDENT EMPLOYMENT - Test On Campus Community Service - 032414

The list below contains all applications that have been received for this job. You may view an application by clicking either Preview or View. Preview allows you to view the application without affecting the "New!" status. View removes the "New!" status.

| Send Greeting Email(s)   Send Rejection Email(s) |            |           | tion Email(s) |                                   |                |             |             | 1/     |              |               |
|--------------------------------------------------|------------|-----------|---------------|-----------------------------------|----------------|-------------|-------------|--------|--------------|---------------|
| Applic                                           | ations     |           | Firmt Name    | <b>-</b>                          | 4              | 4           |             |        | <u> 77</u> 7 | B-1-4-        |
|                                                  | App Date   | Last Name | First Name    | E-mail                            | Preview        | View        | Hire        | Resume | 7-           | Delete        |
| New!                                             | 03-25-2014 | Rogers5   | Malachi       | malachirogers5@ngwebsolutions.com | <u>Preview</u> | <u>View</u> | <u>Hire</u> | Resume | $\wp$        | <u>Delete</u> |
| New!                                             | 03-25-2014 | Rogers4   | Samuel        | samuelrogers4@ngwebsolutions.com  | <u>Preview</u> | <u>View</u> | <u>Hire</u> | N/A    | $\wp$        | <u>Delete</u> |
| New!                                             | 03-25-2014 | Rogers7   | Bernice       | bernicerogers7@ngwebsolutions.com | <u>Preview</u> | View        | <u>Hire</u> | N/A    | $\wp$        | <u>Delete</u> |
| New!                                             | 03-25-2014 | Rogers6   | Larry         | larryrogers6@ngwebsolutions.com   | <u>Preview</u> | <u>View</u> | <u>Hire</u> | Resume | $\wp$        | <u>Delete</u> |
| New!                                             | 03-25-2014 | Rogers3   | Frank         | frankrogers3@ngwebsolutions.com   | <u>Preview</u> | View        | <u>Hire</u> | N/A    | $\wp$        | <u>Delete</u> |
| New!                                             | 03-25-2014 | Rogers1   | Roy           | royrogers1@ngwebsolutions.com     | Preview        | <u>View</u> | <u>Hire</u> | N/A    | p            | <u>Delete</u> |

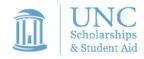

#### Scheduling an interview with an applicant

To communicate with multiple applicants, click 'Send Greeting Email(s)' button above the Applications List.

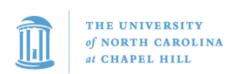

**Student Employment Home** 

Job Control Panel

Log Out

#### View Job Applications - STUDENT EMPLOYMENT - Test On Campus Community Service - 032414

The list below contains all applications that have been received for this job. You may view an application by clicking either Preview or View. Preview allows you to view the application without affecting the "New!" status. View removes the "New!" status.

Send Greeting Email(s) | Send Rejection Email(s)

| Applications |            |           |            |                                   |         |             |             |        |         |               |
|--------------|------------|-----------|------------|-----------------------------------|---------|-------------|-------------|--------|---------|---------------|
|              | App Date   | Last Name | First Name | E-mail                            | Preview | View        | Hire        | Resume | F       | Delete        |
| New!         | 03-25-2014 | Rogers5   | Malachi    | malachirogers5@ngwebsolutions.com | Preview | View        | <u>Hire</u> | Resume | $F^{j}$ | <u>Delete</u> |
| New!         | 03-25-2014 | Rogers4   | Samuel     | samuelrogers4@ngwebsolutions.com  | Preview | <u>View</u> | <u>Hire</u> | N/A    | P       | <u>Delete</u> |
| New!         | 03-25-2014 | Rogers7   | Bernice    | bernicerogers7@ngwebsolutions.com | Preview | <u>View</u> | <u>Hire</u> | N/A    | $F^{j}$ | <u>Delete</u> |
| New!         | 03-25-2014 | Rogers6   | Larry      | larryrogers6@ngwebsolutions.com   | Preview | <u>View</u> | <u>Hire</u> | Resume | $\wp$   | <u>Delete</u> |
| New!         | 03-25-2014 | Rogers3   | Frank      | frankrogers3@ngwebsolutions.com   | Preview | <u>View</u> | <u>Hire</u> | N/A    | $F^{j}$ | <u>Delete</u> |
| New!         | 03-25-2014 | Rogers1   | Roy        | royrogers1@ngwebsolutions.com     | Preview | <u>View</u> | <u>Hire</u> | N/A    | P       | <u>Delete</u> |

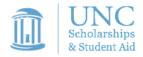

#### Scheduling an interview with an applicant

By default, the names of all applicants will be checked. Uncheck any applicants you don't want to email.

Write your email in the boxes below (subject and body text), then click "Send."

Student Employment Home

Job Control Panel

Log Out

Do NOT use for informing applicants when the job has been filled. For that purpose, first fill the job, then you will be automatically prompted to inform the other applicants.

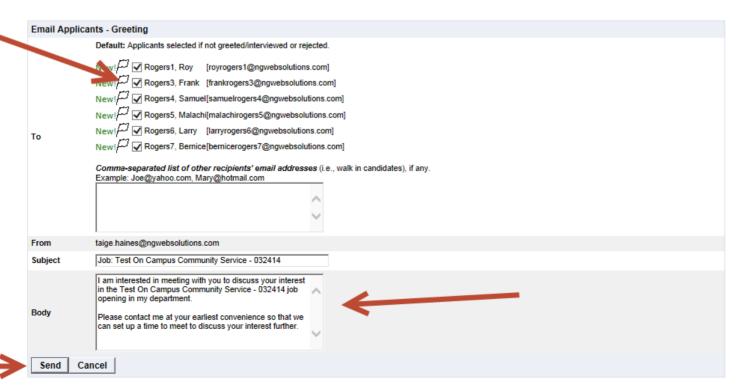

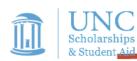

Sending rejection emails (<u>REQUIRED</u>: students may only apply for 3 jobs at a time, so you must release any student who you do not wish to interview/hire).

From the "View Applications" page, click "Send Rejection Emails."

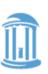

THE UNIVERSITY
of NORTH CAROLINA
at CHAPEL HILL

Student Employment Home

Job Control Panel

Log Out

#### View Job Applications - STUDENT EMPLOYMENT - Test On Campus Community Service - 032414

The list below contains all applications that have been received for this job. You may view an application by clicking either Preview or View. Preview allows you to view the application without affecting the "New!" status. View removes the "New!" status.

Send Greeting Email(s) | Send Rejection Email(s)

| Applic | cations    |           |            |                                   |                |             |             |        |         |               |
|--------|------------|-----------|------------|-----------------------------------|----------------|-------------|-------------|--------|---------|---------------|
|        | App Date   | Last Name | First Name | E-mail                            | Preview        | View        | Hire        | Resume | P       | Delete        |
| New!   | 03-25-2014 | Rogers5   | Malachi    | malachirogers5@ngwebsolutions.com | Preview        | <u>View</u> | <u>Hire</u> | Resume | $F^{j}$ | <u>Delete</u> |
| New!   | 03-25-2014 | Rogers4   | Samuel     | samuelrogers4@ngwebsolutions.com  | Preview        | <u>View</u> | <u>Hire</u> | N/A    | F       | <u>Delete</u> |
| New!   | 03-25-2014 | Rogers7   | Bernice    | bernicerogers7@ngwebsolutions.com | Preview        | View        | <u>Hire</u> | N/A    | $P^{j}$ | <u>Delete</u> |
| New!   | 03-25-2014 | Rogers6   | Larry      | larryrogers6@ngwebsolutions.com   | <u>Preview</u> | <u>View</u> | <u>Hire</u> | Resume | P       | <u>Delete</u> |
| New!   | 03-25-2014 | Rogers3   | Frank      | frankrogers3@ngwebsolutions.com   | Preview        | View        | <u>Hire</u> | N/A    | $P^{j}$ | <u>Delete</u> |
| New!   | 03-25-2014 | Rogers1   | Roy        | royrogers1@ngwebsolutions.com     | Preview        | <u>View</u> | <u>Hire</u> | N/A    | $\wp$   | <u>Delete</u> |
| New!   | 03-25-2014 | Rogers1   | Roy        | royrogers1@ngwebsolutions.com     | <u>Preview</u> | <u>View</u> | <u>Hire</u> | N/A    | μ       | <u>Delete</u> |

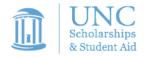

#### Sending rejection emails.

Check the boxes next to any applicants you will <u>not</u> hire. Double-check before proceeding.

Write the subject and text of your rejection email, then click "Send."

Student Employment Home

Job Control Panel

Log Out

Do NOT use for informing applications that the job has been filled. For that purpose, first fill the job, then you will be automatically prompted to inform the other applications.

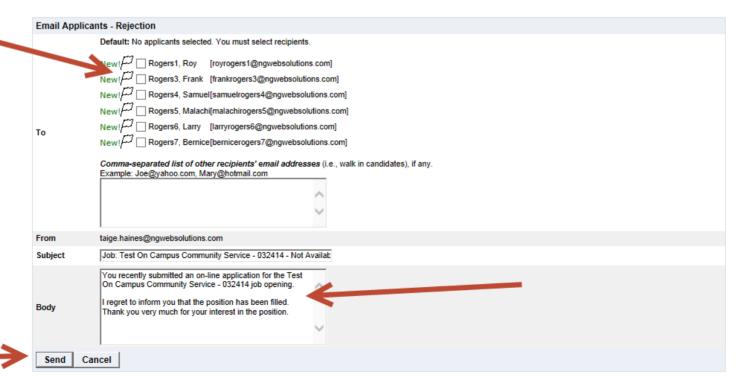

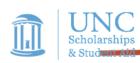

From the Job Control Panel, click "View Applicants" next to the appropriate job.

On the next screen, click "Hire" next to the applicant you've decided to hire.

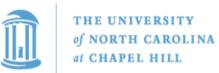

Student Employment Home

Job Control Panel

Log Out

#### View Job Applications - STUDENT EMPLOYMENT - Test On Campus Community Service - 032414

The list below contains all applications that have been received for this job. You may view an application by clicking either Preview or View. Preview flows you to view the application without affecting the "New!" status. View removes the "New!" status.

Send Greeting Email(s) | Send Rejection Email(s)

| Appli | cations    |           |            |                                   |         |             |             |        |   |               |
|-------|------------|-----------|------------|-----------------------------------|---------|-------------|-------------|--------|---|---------------|
|       | App Date   | Last Name | First Name | E-mail                            | Preview | View        | Hire        | Resume | P | Delete        |
| New!  | 03-25-2014 | Rogers5   | Malachi    | malachirogers5@ngwebsolutions.com | Preview | <u>View</u> | <u>Hire</u> | Resume | F | <u>Delete</u> |
| New!  | 03-25-2014 | Rogers4   | Samuel     | samuelrogers4@ngwebsolutions.com  | Preview | <u>View</u> | <u>Hire</u> | N/A    | F | <u>Delete</u> |
| New!  | 03-25-2014 | Rogers7   | Bernice    | bernicerogers7@ngwebsolutions.com | Preview | View        | <u>Hire</u> | N/A    | P | <u>Delete</u> |
| New!  | 03-25-2014 | Rogers6   | Larry      | larryrogers6@ngwebsolutions.com   | Preview | <u>View</u> | <u>Hire</u> | Resume | P | <u>Delete</u> |
| New!  | 03-25-2014 | Rogers3   | Frank      | frankrogers3@ngwebsolutions.com   | Preview | <u>View</u> | <u>Hire</u> | N/A    | P | <u>Delete</u> |
| New!  | 03-25-2014 | Rogers1   | Roy        | royrogers1@ngwebsolutions.com     | Preview | <u>View</u> | <u>Hire</u> | N/A    | P | <u>Delete</u> |
|       |            |           |            |                                   |         |             |             |        |   |               |

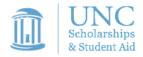

#### Continue to the next step by clicking "Go to step 2."

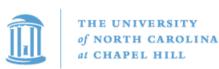

Student Employment Home

For lo

**Job Control Panel** 

Log Out

**Hire Students** 

For Job: Clerical III

There are 5 openings for this position. Please select 5 or fewer applicants to fill this job.

Click for help on completing this step.

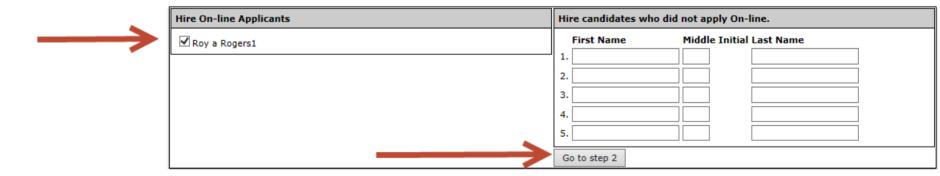

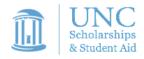

| Job Status Filter: [show/hide]   |  |
|----------------------------------|--|
| 🍪 □ View Listed Jobs (3)         |  |
| □ View Jobs Pending Approval (0) |  |
| A                                |  |

You can also hire someone who did not complete an online application.

From the Job Control Panel, click 'Hire Applicant' next to the appropriate job (see below).

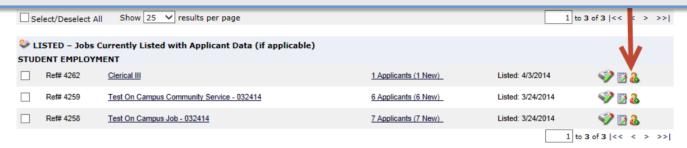

On the next screen, enter the applicant's name — you can just use last name — and click "Go to step 2."

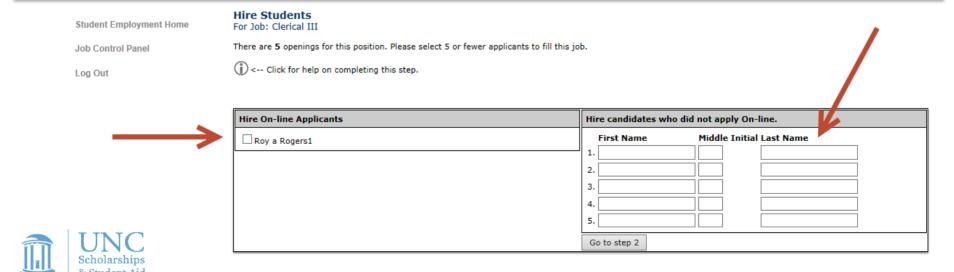

For candidates who did not complete an online application, you will need to enter a PID number.

The student will be checked for work-study eligibility. Click "Check Student" to verify.

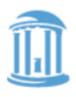

THE UNIVERSITY
of NORTH CAROLINA
at CHAPEL HILL

**Student Employment Home** 

Job Control Panel

Log Out

Hire Student(s) Step 2: Fill Out Hire Info

For Job: Clerical III

Validate Students

| Student       | Enter PID: |
|---------------|------------|
| Roy a Rogers1 | 111111111  |
| Check Student |            |

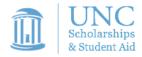

If they are verified, you will see a green  $\sqrt{\ }$ . You will be able to click "Continue."

If the student is not eligible for work-study, you will receive an error message (a red "X"). You will be asked to Cancel the hire.

#### Passed hire validation

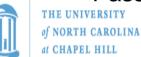

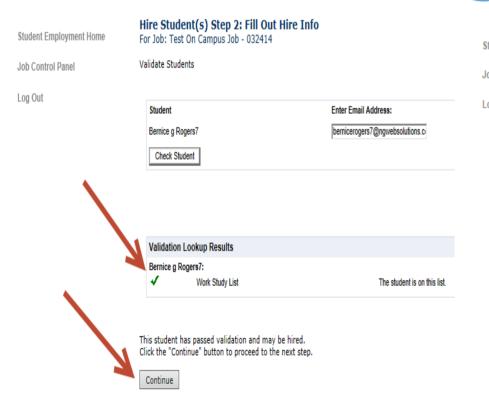

#### Failed hire validation

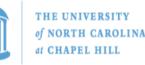

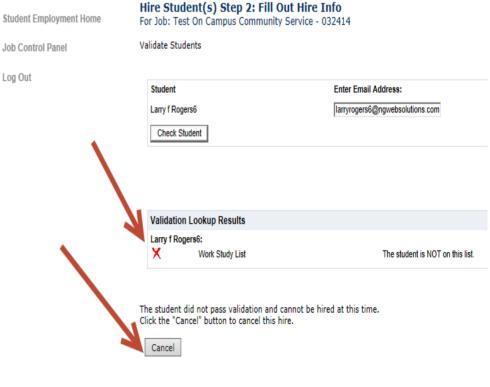

& Student Aid

- Data from the original job listing will be pre-filled in the Hire Request form.
- You may edit the information prior to establishing the hire.
- You'll be able to see the student's FWS Award amount (WRITE THIS DOWN!!!).
- You must update 'wage which will be paid student' before proceeding.
- Click "Submit Request" when you have reviewed all of the information.

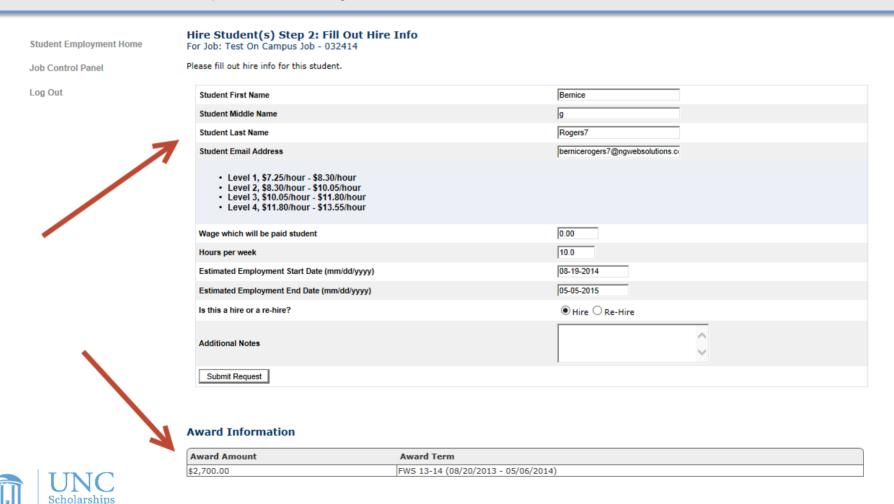

THE UNIVERSITY

& Student Aid

- You can choose whom to notify in the "Email Hire Approval' section.
- You can add your own message to the body of the email by typing in the text box.
- You can include attachments by clicking the "Append" link to the right of the screen.
- Secondary supervisors will automatically get a copy of the email.
- You MUST add HR Rep as an additional recipient to notify your dept about the hire.

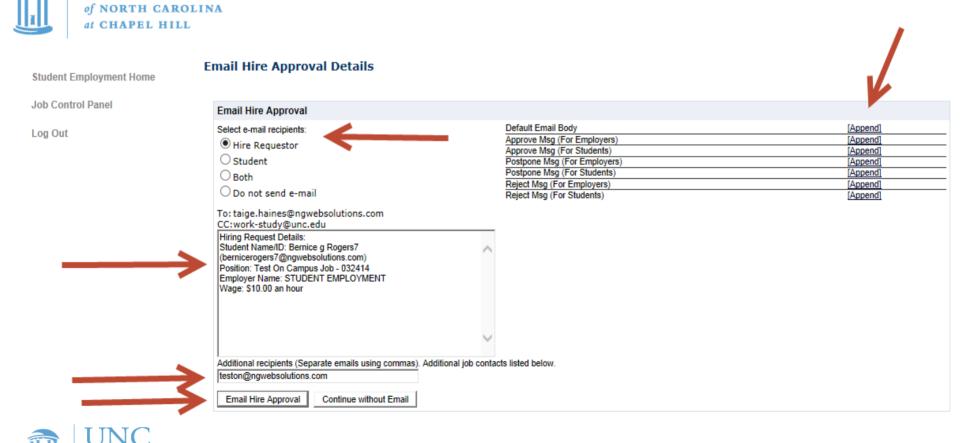